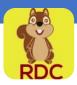

# **Installing and Using Squirrel RDC**

We're so glad you've decided to try out our Mobile Deposit Feature! This quick guide will walk you through installing the app required for Mobile Deposit, and making a deposit. If you have any questions don't hesitate to contact us at 512-444-6419.

What you will need:

- An iPhone or Android Smart phone or mobile device such as a tablet
- The Squirrel RDC App (available through the App or Google Play Stores)
- Valid mail/email addresses
- A properly endorsed check to deposit (we'll cover that in step 4)

#### Step 1. Download the Squirrel RDC App

Since you'll be signed on directly by the Austin FCU Mobile site, you won't need to access Squirrel RDC in order to deposit checks. However, you will need to leave it installed on your phone.

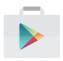

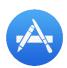

Visit the Google Play or App Store to and search "Squirrel RDC" to find the app and download it to your device.

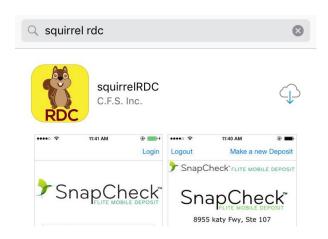

#### Step 2. Log-in to Austin FCU's No-Line Banking from your Mobile Device

Visit AustinFCU.com from the browser on your mobile device.

You can find a tutorials on our helpful links site on how to add a link to your homepage for AustinFCU.

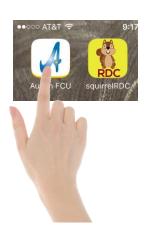

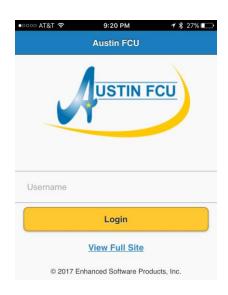

#### Step 3. Go to Mobile Deposit

Navigate to the Mobile Deposit feature by clicking the "Mobile Deposit" link in the list of options. You may have to give Squirrel RDC permission to run as well.

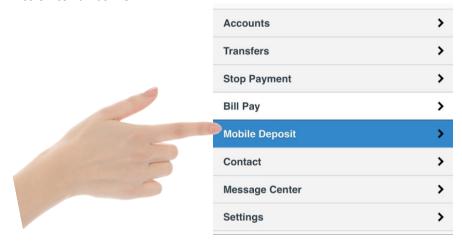

#### Step 4. Review the Deposit Tips

In order for your deposit to be processed quickly and accurately, please follow these three guidelines:

- 1. Endorsement: Be sure you include your account # and the words "FOR MOBILE DEPOSIT" on the back of the check underneath your signature.
- 2. Be sure ALL signers on the check are also signers on the account the check is being deposited into.
- 3. Follow the app instructions to get a clear check image.

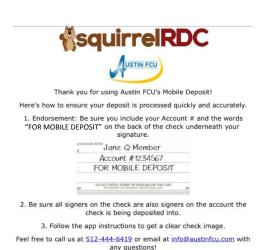

#### Step 5. Select the Account to Deposit into

Once you have endorsed your check and are ready to deposit, select the "Make a new Deposit" option.

Choose the account you would like to deposit the check into from the list.

These accounts are the same accounts you can view through No-Line Banking. If you would like to have additional accounts added, please contact us.

**NOTE**: If you select the Logout Feature in Squirrel RDC you will need to quit BOTH the Squirrel RDC AND your mobile browser in order to return to Squirrel RDC.

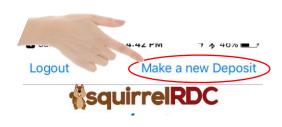

#### Select Your Account:

XXX0804 SHARES (Savings)
XXX1850 MAXS SAVINGS (Savings)
XXX0804 CHECKING (Checking)
XXX1850 MAXS ACCOUNT (Checking)

#### Step 6. Enter the Check Amount

Use the keypad to enter the written amount of the check.

**NOTE**: If the written amount and dollar amount on the check do not match, please use the amount written out by the check writer. If those amounts do not match you may need to contact the check writer and obtain a corrected check.

Ex. "Two hundred and thirty five and 24/100" would be the written amount for the check amount at the right.

Once you have entered the amount, select "Take Front Picture"

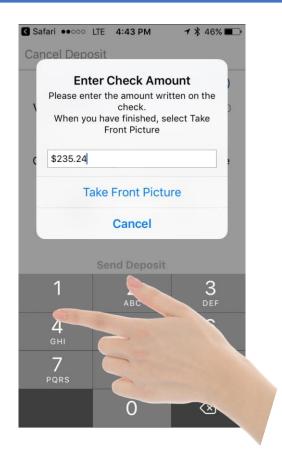

#### Step 7. Take Pictures of the Check

Follow the on screen instructions to get a clear check image. The check will display RED when the image is not in focus. Once the check is in focus, it will turn green and automatically take the picture.

Place check on a dark surface, rightside up. We will capture the check image for you. The capture screen will turn GREEN when it is in focus!

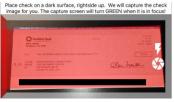

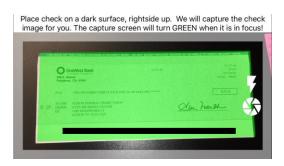

#### Step 8. Repeat Picture for the back of the check.

Follow the same instructions to take the image of the back of the check.

**NOTE**: If for some reason you want to cancel the deposit, you will need to finish check images FIRST, and then cancel the deposit.

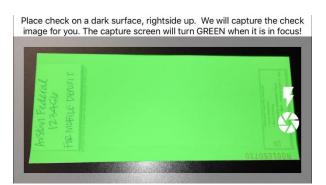

### Step 9. Verify the Check Image

Verify that the check signature is visible in the picture, and select "Send Deposit" at the bottom of the screen. If you need to retake the image, use the Retake Back Picture option.

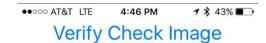

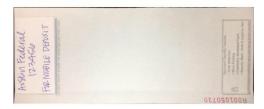

Verify that the back image has been signed and is undistorted before selecting Send Deposit

Retake Back Picture Ser

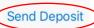

## Step 10. Verify and Send your Deposit

Once you have verified the information for your deposit, select "Send Deposit".

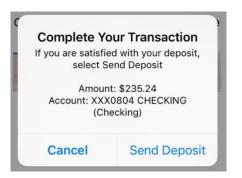

## Step 11. Confirmation

You will receive both an on screen and email confirmation of your mobile deposit. Please retain the original check for at least 30 days.

Completed Successfully!

Your deposit has been successfully uploaded and is waiting to be processed.

Please do not discard your check.

Confirmation #15

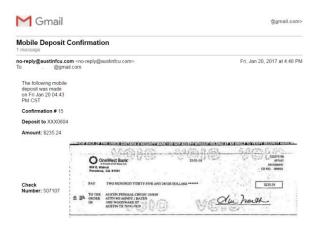

Under normal circumstances you will see the funds deposited to your account within 2 business days. We will contact you if there are any issues or concerns with your deposit.

As always, please contact us if you have any questions!